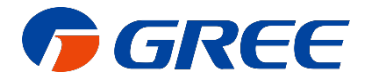

# **Guide: Opsætning af WiFi**

#### OBS!

Det er vigtigt, at WiFi-netværk kører på 2,4 GHz. Varmepumpen kan ikke kommunikere på 5 GHz. Tjek router eller afstem med internetudbyder inden du installerer WiFi på varmepumpen.

# Trin 1: Forberedelse til installation

- 1. Verificér at WiFi-netværk kører på 2,4 GHz. Varmepumpen kan ikke kommunikere på 5 GHz. Tjek router eller afstem med internetudbyder inden du installerer WiFi på varmepumpen
- 2. Sluk for varmepumpen
- 3. Sørg for at varmepumpen er inden for rækkevidde af det trådløse WiFi-netværk
- 4. Forbind din telefon til dit hjemmenetværk
- 5. Download GREE+ i App Store eller Google Play

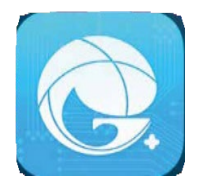

## Trin 2: Brugeroprettelse

Når GREE+ app'en er downloadet, kan du oprette en bruger. Tryk på profilbilledet vist på illustrationen nedenfor.

Tryk på profilbilledet igen. Du kommer nu til "Sign in"*/ "*Sign up"-menuen.

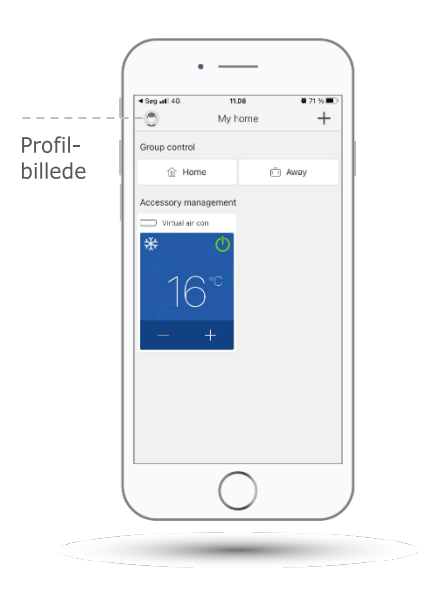

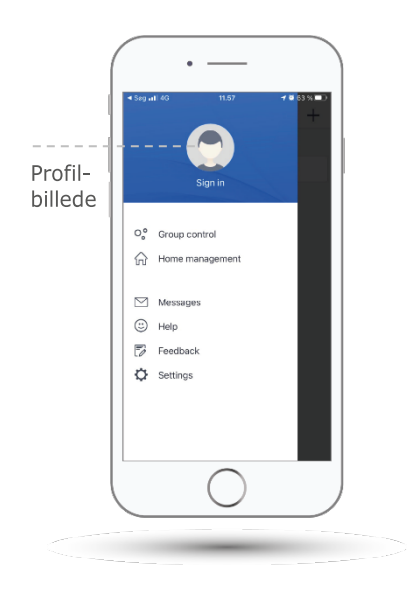

# Trin 2: Brugeroprettelse

#### Opret en **ny bruger under "Sign up".**

- 1. Vælg Region: Europe
- 2. Indtast ønskede
	- username/brugernavn
	- email, hvorpå du får din aktiveringsmail. Obs! Den kan ende i uønsket post/spam
	- password, din personlige adgangskode
	- password confirmation, verificéring af din personlige adgangskode
- 3. Accepter Gree+ App brugerregistreringsbetingelser og tryk "Sign up"

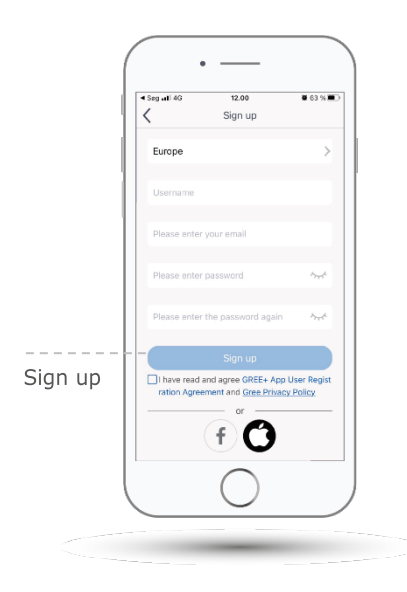

#### Brug **eksisterende bruger under "Sign in**".

- 1. Indtast dit
	- username/brugernavn
	- password, din personlige adgangskode
- 2. Vælg Region: Europe

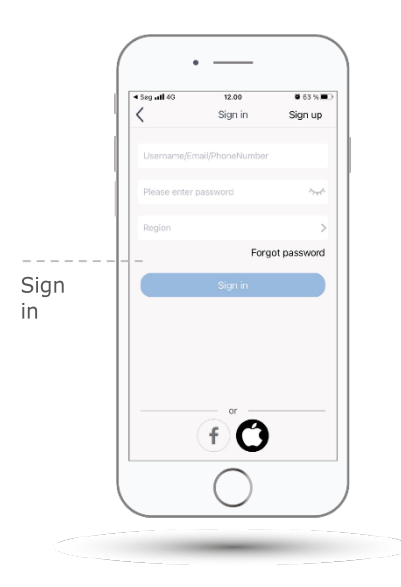

## Trin 3: Tilføj varmepumpe

Tryk på "+" ikonet som vist på illustrationen nedenfor for at tilføje din nye varmepumpe.

> < Seg all 4G  $11.08$  $27.520$  $\ddot{\circ}$ My home  $+$ Tilføj Group control <sup>n</sup> Home <sup>1</sup> Away Accessory management .<br>Virtual air o

Tryk på AC-ikonet som vist på illustrationen herunder for at installere varmepumpen.

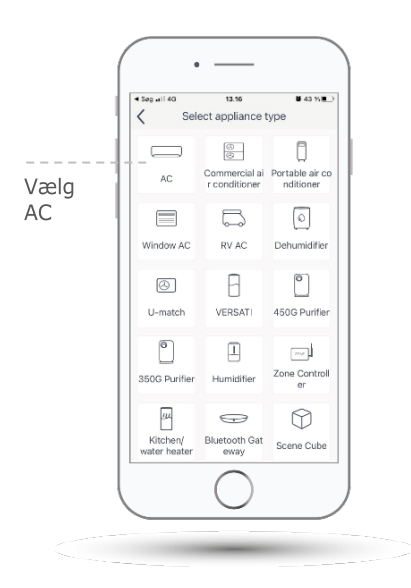

## Trin 3: Tilføj varmepumpe

**OBS:** Varmepumpen skal være slukket. Sluk via "ON/OFF" på fjernbetjeningen. Displayet viser nu

Følg guiden på telefonen.

Tag fjernbetjeningen. Hold "Mode" og "WiFi" inde samtidigt - indtil varmepumpen afgiver en bip-tone.

Tryk herefter på "I have confirmed the above operation" på telefonen.

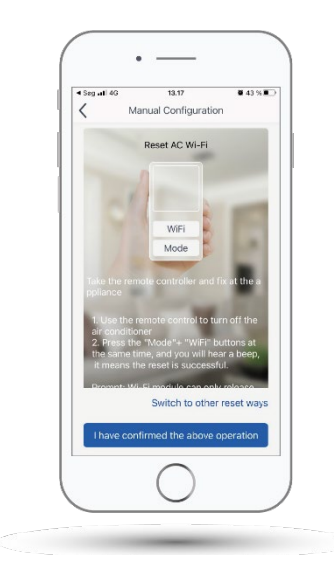

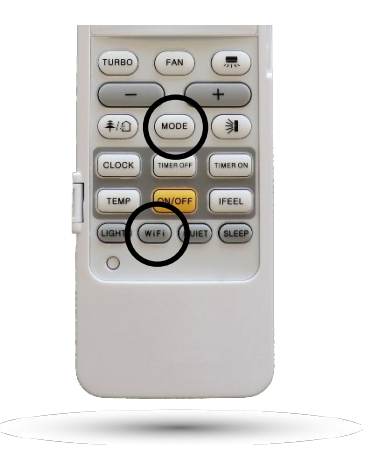

### Trin 3: Tilføj varmepumpe

Der kan gå op til 2 minutter før varmepumpen registreres. Tryk "Confirm" når den er synlig i displayet på telefonen.

Tryk "Next".

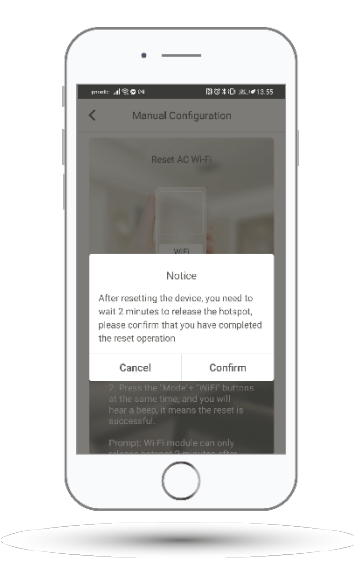

图 30 年(B) (图) # 13 57  $488$  $\checkmark$ Manual Configuration Mode

Enheden har nu fundet varmepumpens WiFi. Tryk "Next".

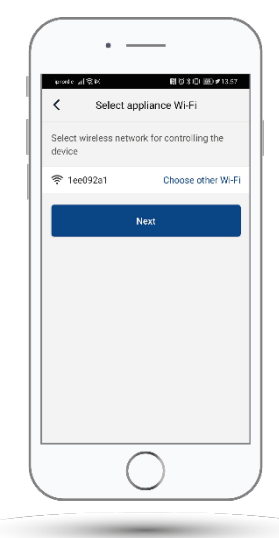

# Trin 4: Tilføj hjemmenetværk

Gå til "Confirm home WiFi". Dit hjemmenetværk bør fremstå på oversigten på skærmen. Vælg netværk og indtast adgangskode for at forbinde hjemmenetværk til varmepumpen.

Tryk "Next". Der kan gå et par minutter, før tilslutningen bliver "godkendt/ confirmed".

Du kan nu fjernstyre din varmepumpe fra mobiltelefonen.

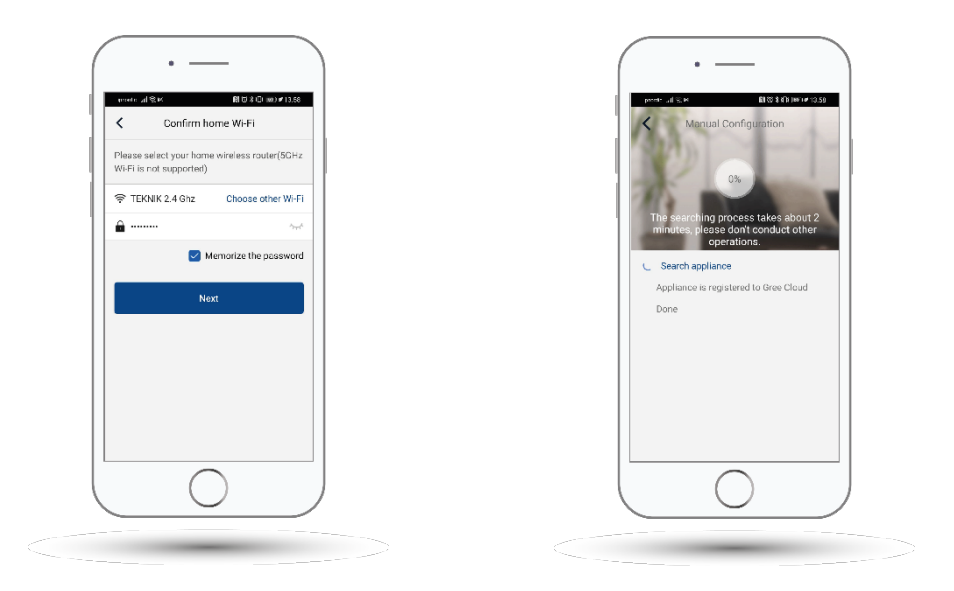

Du finder uddybende beskrivelse af de forskellige funktioner i brugervejledningen for varmepumpen samt nyeste version af brugervejledning og WiFi-guide på **[www.gree-varmepumper.dk](http://www.gree-varmepumper.dk/)**

> Dansk impotør: H. Jessen Jürgensen A/S www.hjj.dk

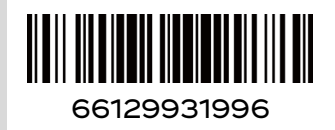

V22.21